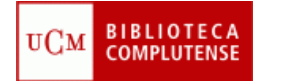

#### **ENDNOTE WEB**

# **TRABAJAR CON EL DOCUMENTO FINAL ENDNOTE WEB**

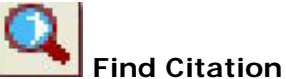

#### **Insertar citas en el documento final**:

- Colocar el cursor en el punto del documento en el que se insertará la cita
- Pulsar el icono correspondiente (lupa)
- Pide las credenciales de acceso
- Aparecerá la ventana para localizar las referencias en EndNote Web
- Localizar de la lista la referencia a insertar
- Seleccionar la opción "Insertar" de la ventana
- Proceder sucesivamente con todas las citas
- Las referencias quedarán insertadas en su lugar correspondiente
- Vancouver crea una llamada con número y las citas al final del documento

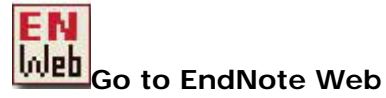

### **Conectar el documento final con EndNote Web**

- Basta picar en el icono
- Pide claves de identificación

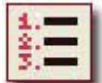

**Format Bibliography**

# **Formatear la bibliografía**:

- Picar en el icono correspondiente
- Elegir el estilo deseado; previamente seleccionado en EndNote Web
- El documento se formatea según el estilo elegido
- Con la opción "Layout" se puede cambiar el estilo del documento final: cambio y tamaño de la fuente, etc.
- También se puede insertar un título antes de la lista de referencias con la opción: "Bibliography title"

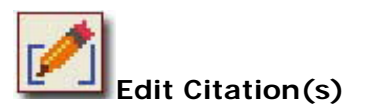

#### **Editar una cita**:

suprimir o insertar nueva cita, insertar prefijo, modificar la cita, etf.

- Suprimir una cita
- Se puede suprimir directamente, pero no modifica el número de orden de la llamada. Por otra parte los códigos correspondientes no eliminan lo que produce errores en el documento.
- Picar sobre la llamada para seleccionar la cita
- Entrar en editar cita con el icono de editar, elegir la cita correspondiente y pulsar "Remove"
- La cita desaparece y el orden se modifica.
- Insertar nueva cita en la misma llamada
- Entrar en editar una cita, elegir la cita, Pulsar el botón "Insertar"
- Aparece la ventana para insertar citas
- Elegir nueva cita
- Se insertará en la misma llamada: p.e ". ¿A qué se deben estas "excepciones?"(1, 2)
- Cuando se inserten varias citas en una misma llamada, la presentación será la establecida por el estilo de cita seleccionado.
- Para cambiar el orden de las citas cuando hay varias relativas a una misma llamada, se pueden utilizar los botones de las flechas, pero teniendo en cuenta que prevalecerá el estilo de cita elegido.
- Insertar prefijo:
- Entrar en editar edición
- Seleccionar la cita
- Marcar la opción de "Prefijo"
- Escribir el prefijo correspondiente:
- Se insertará en la llamada: p.e. ¿A qué se deben estas "excepciones?"(Capitulo1, 2)
- Modificar la cita:
- Entrar en editar una cita
- Se puede excluir el autor, el año, etc.
- Lo que se modifica es la llamada. No se aprecia en el etilo Vancouver porque no incluye ni el año ni el autor en la llamada.
- Algunos datos de la cita, solo se pueden modificar en EndNote Web y no en el documento final, por ejemplo:
- Sustituir los títulos traducidos al inglés por PubMed por los títulos originales y eliminar los corchetes correspondientes
- Abreviar o desarrollar los títulos de las revistas. Estos cambios hay que realizarlos en EndNote Web antes de insertar la cita en el documento final.

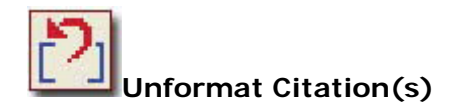

### **Eliminar el formato:**

- Basta picar en el icono
- Convierte las citas formateadas en temporales, es decir sin formato o "formato temporal".
- La "cita temporal" consta de apellido del autor y año entre delimitadores
- {Autor, Año}

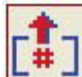

# **Remove Field Codes**

### **Eliminar los códigos de campo:**

- En ocasiones interesa que no aparezcan los códigos de campos asociados de la bibliografía (es decir que aparezcan con el sombreado gris).
- Se pulsa el icono correspondiente
- El sistema creará un documento nuevo sin campos, con las citas sin formato.
- El archivo original se mantendrá abierto y sin tocar.

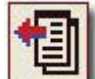

# **Export Travelling Library**

# **Exportar una bibliografía a EndNote Web:**

- Exporta una lista de referencias desde el documento final a EndNote Web
- Se coloca el cursor antes de la primera referencia de la lista
- Se pulsa el icono correspondiente
- Las referencias se guardan en la carpeta temporal "Unfield"
- Para visualizarlas picar sobre la carpeta.
- No se puede hacer si previamente se han eliminado los campos.

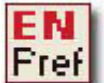

# **Cite While You Write Preferences:**

# **Cambia las opciones generales para trabajar con el documento final**

- La opción"Instant Formating" activa el formateo automático de la bibliografía durante el proceso de inserción de citas en el documento.
- Si esta opción no está seleccionada, las citas insertadas serán temporales y la bibliografía al final del documento no se generará de forma automática cada vez que insertemos una cita.
- En este segundo caso, el documento no se formateará hasta que se utilice la opción "Format Bibliography".